# OverDrive on Nook, Nook Simple Touch and GlowLight Nook

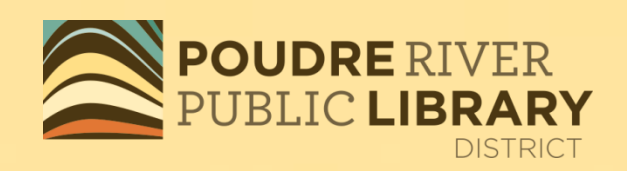

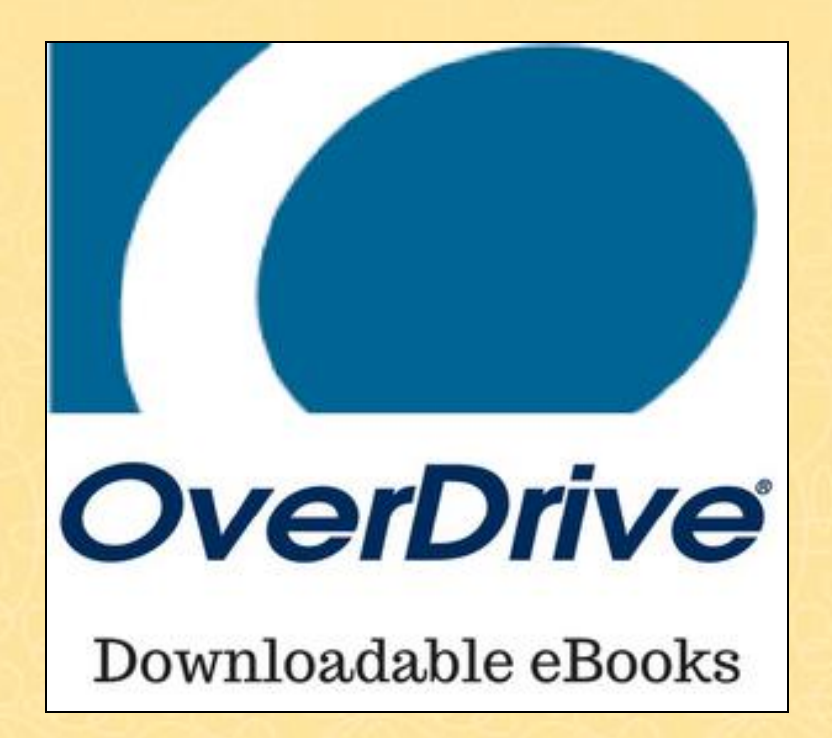

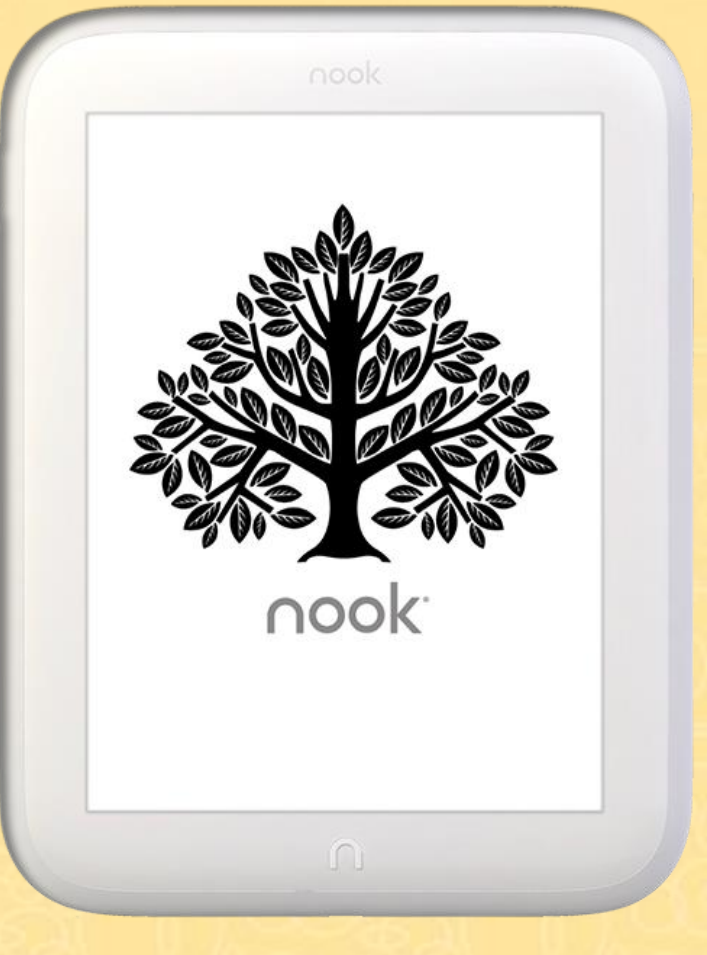

2021 KMD

### Downloading an eBook from OverDrive to your **Nook eReader**

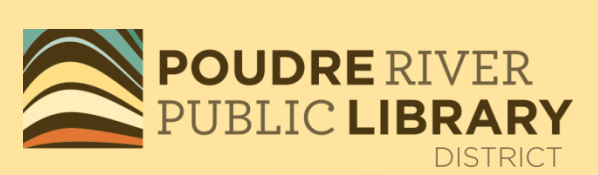

#### On your *COMPUTER*, go to [www.poudrelibraries.org](http://www.poudrelibraries.org/) and click on Download

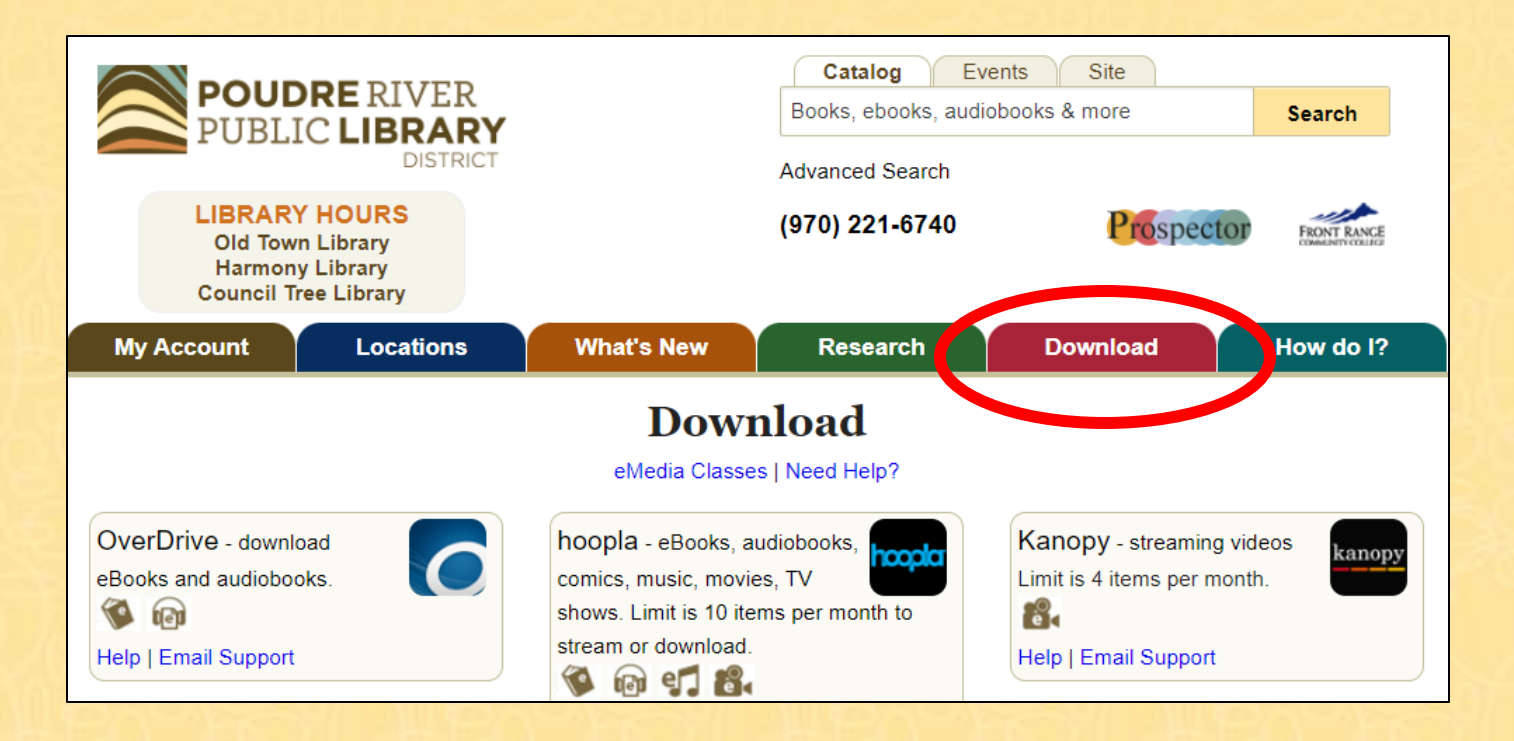

### Select OverDrive

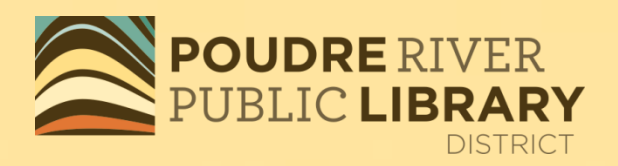

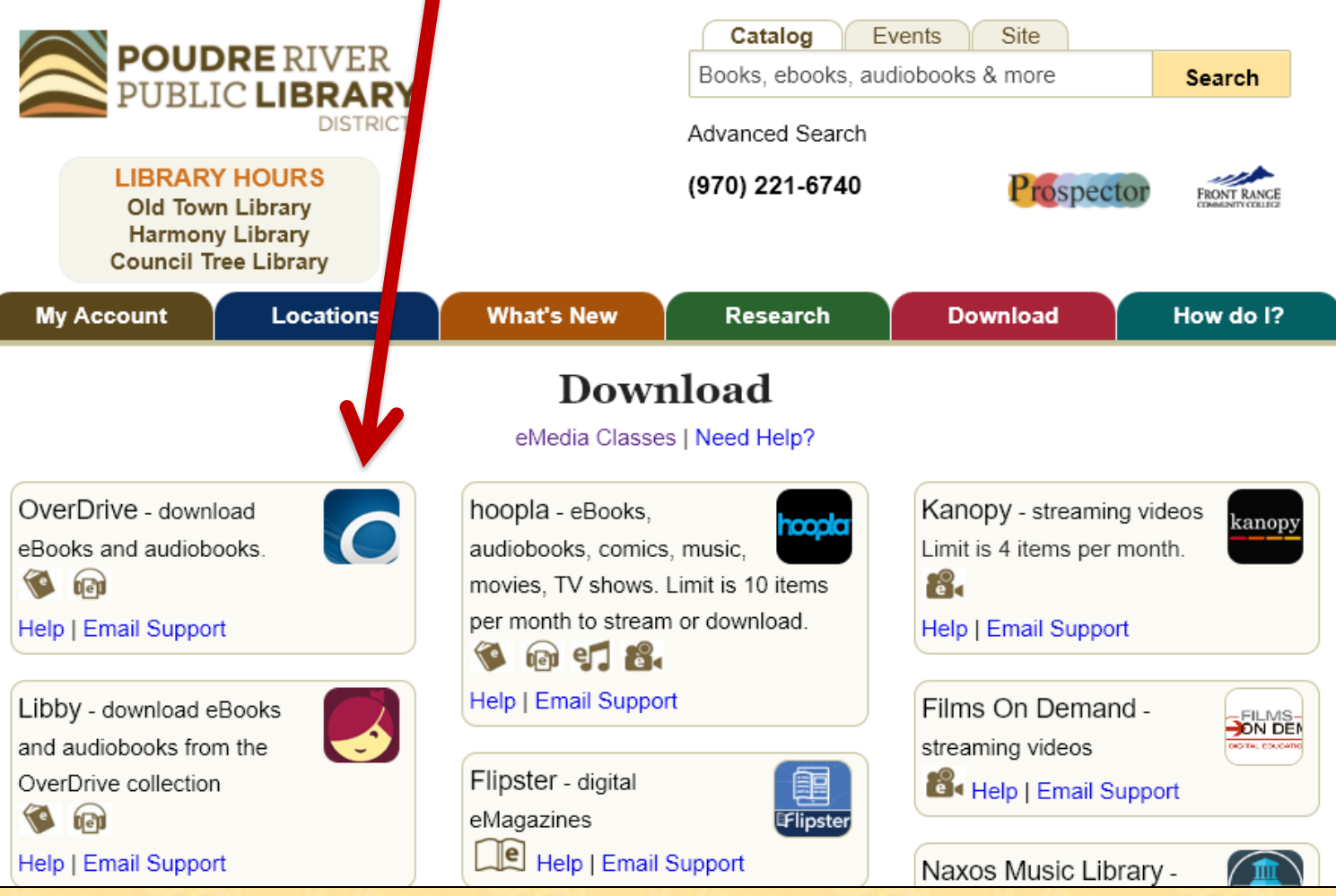

### Sign in with your library card number and your PIN.

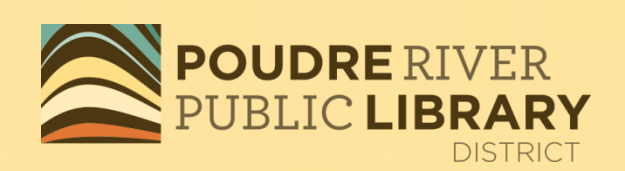

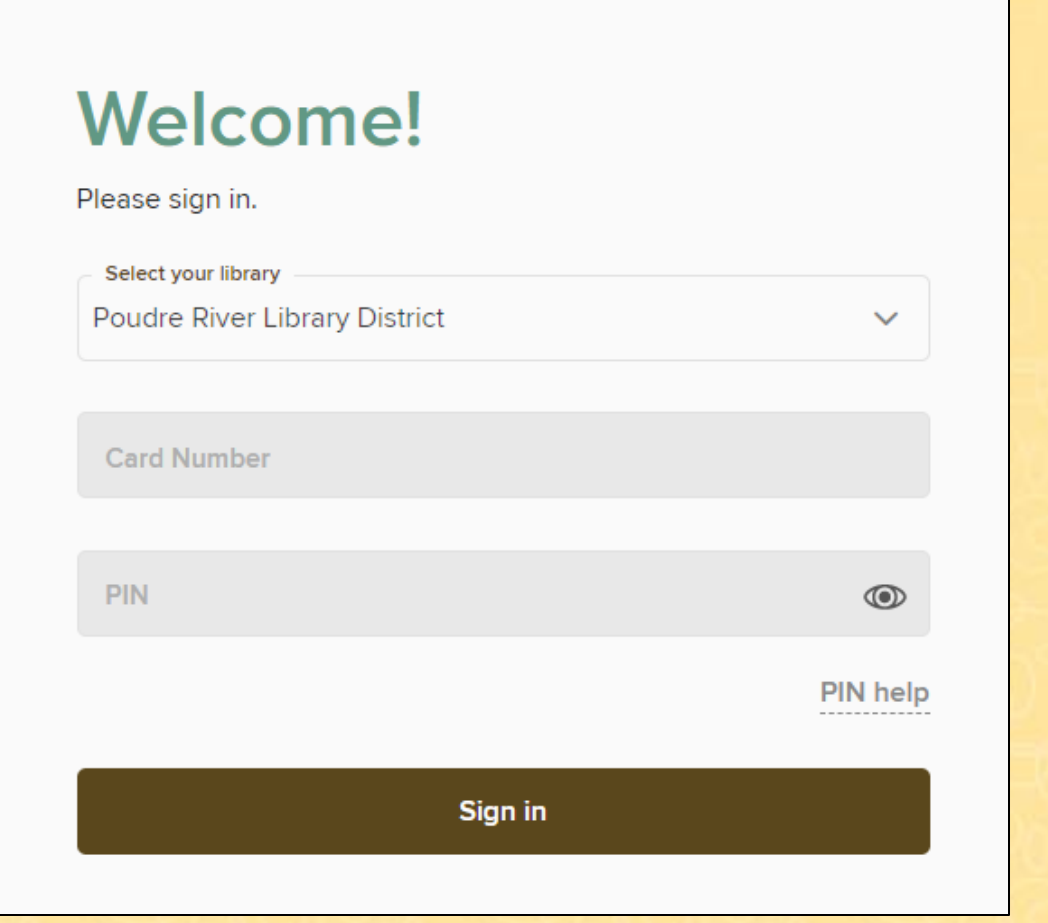

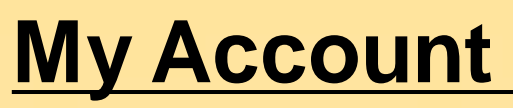

My account shows what you have on loan, on hold, on your wish list and in your settings.

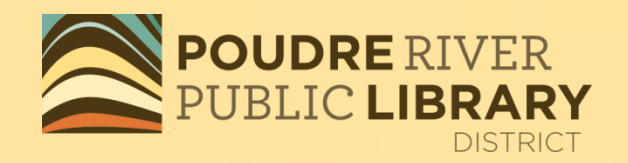

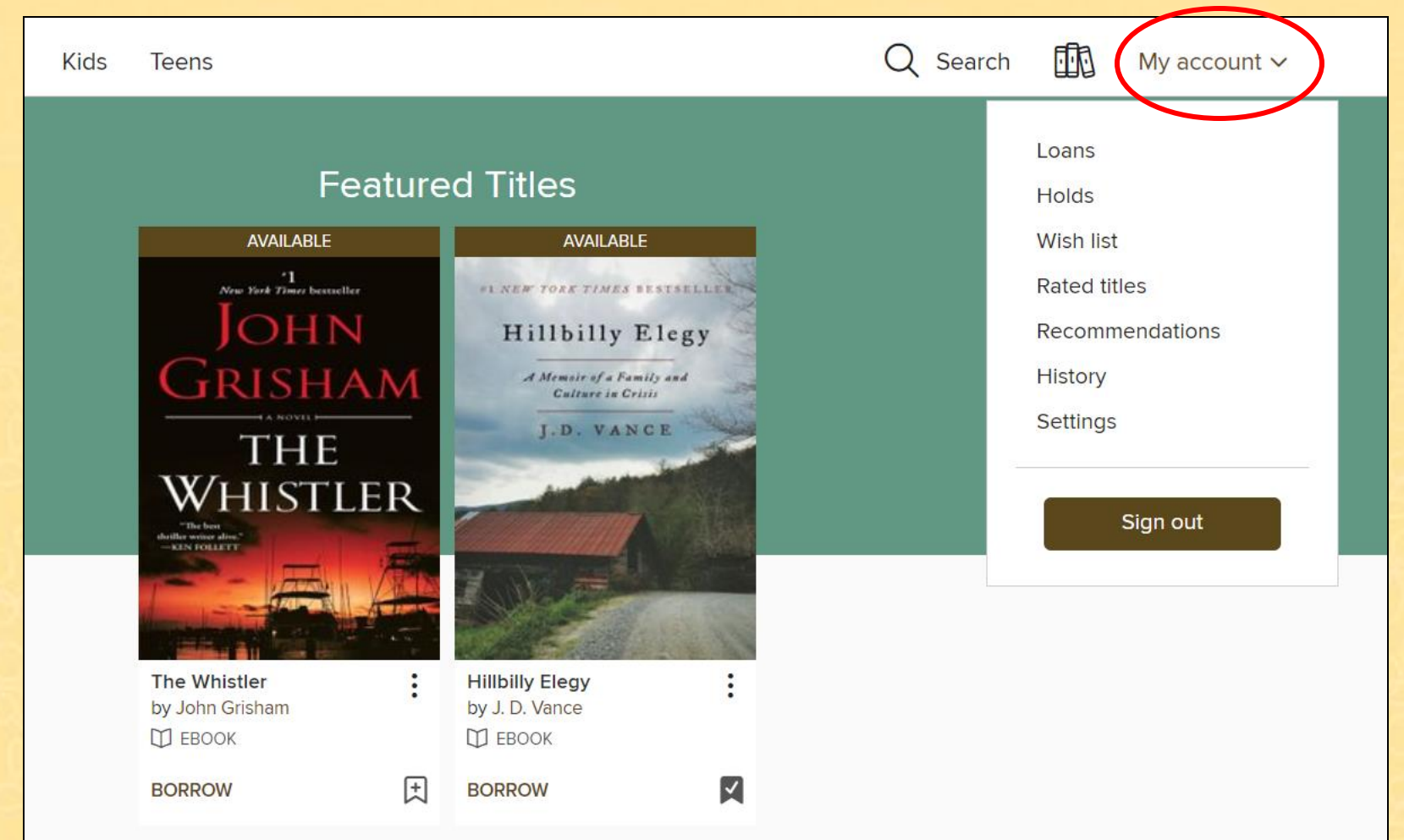

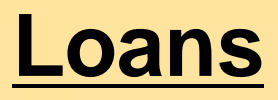

#### Under My account, tap on Loans or **rought of see your checked out items.**

**POUDRE RIVER DISTRICT** 

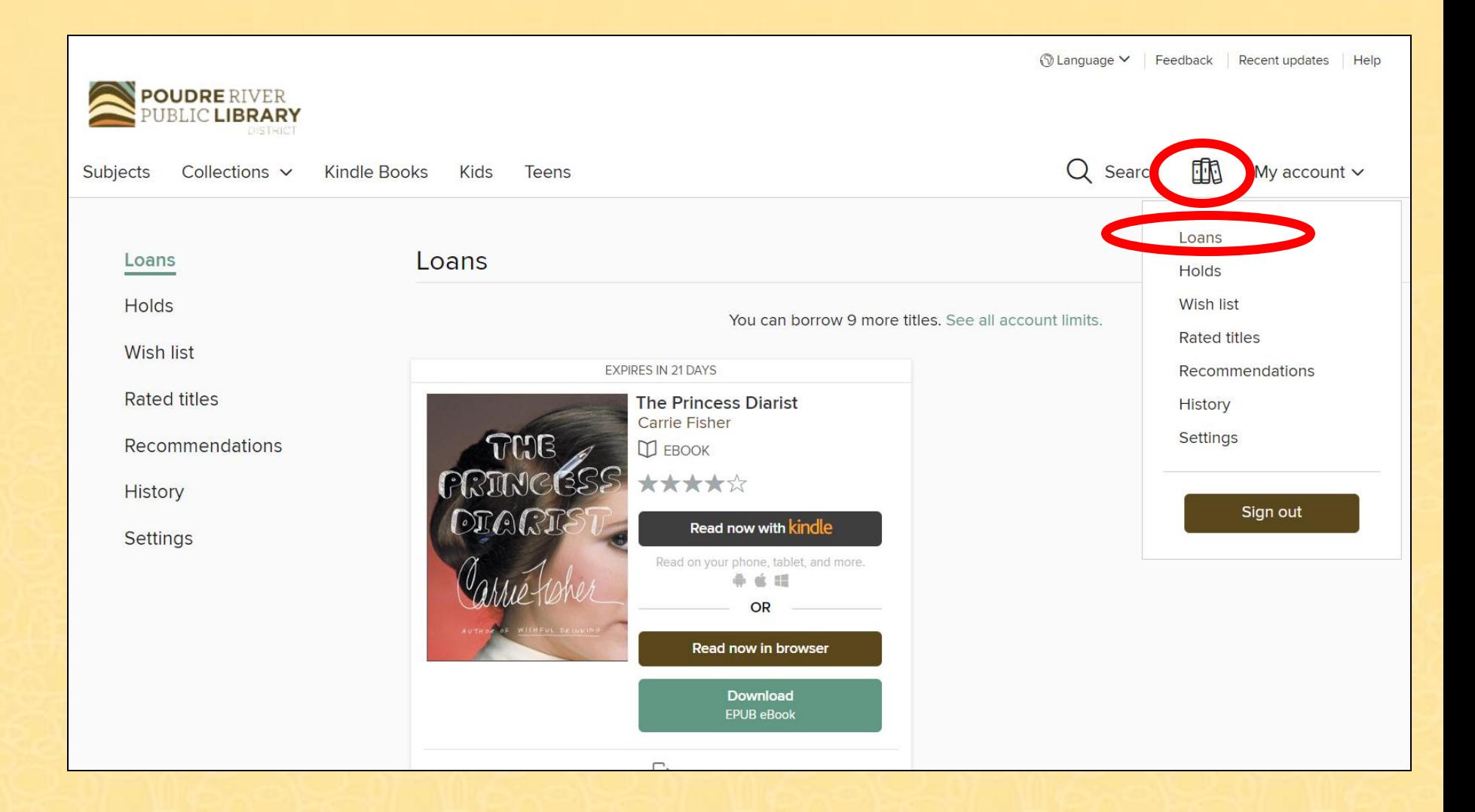

## **Holds**

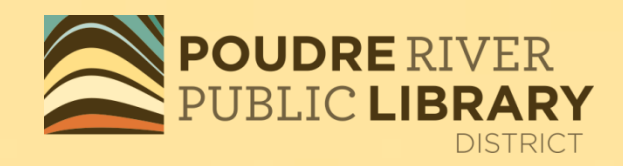

Under My account, tap on Holds to see what you have on hold and where you are on the wait list.

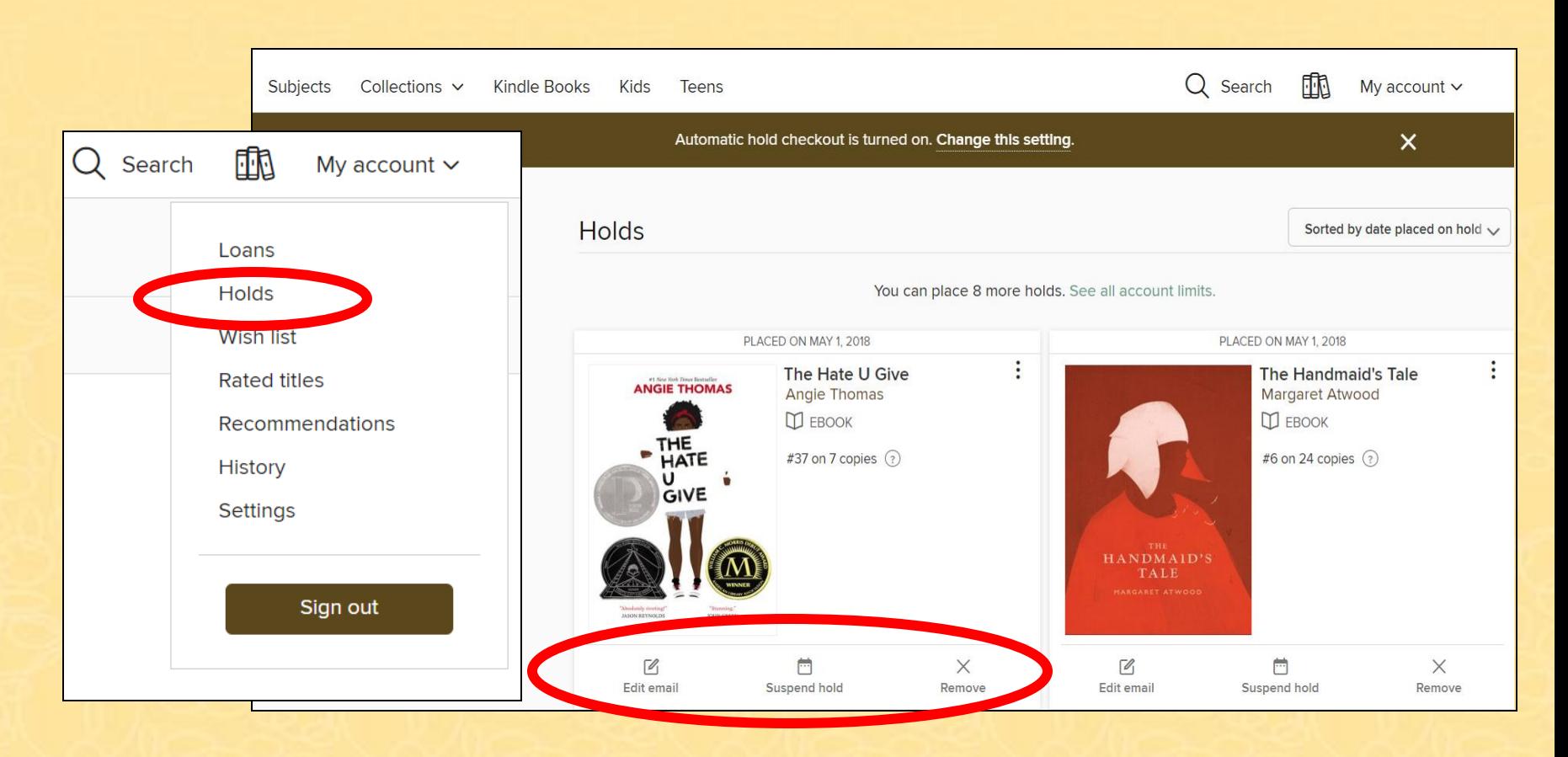

### **Holds**

•**Suspend hold** – Delay delivery of your hold title until you are ready for it. Choose from 7-180 days. •**Remove** your hold •**Edit** your email address

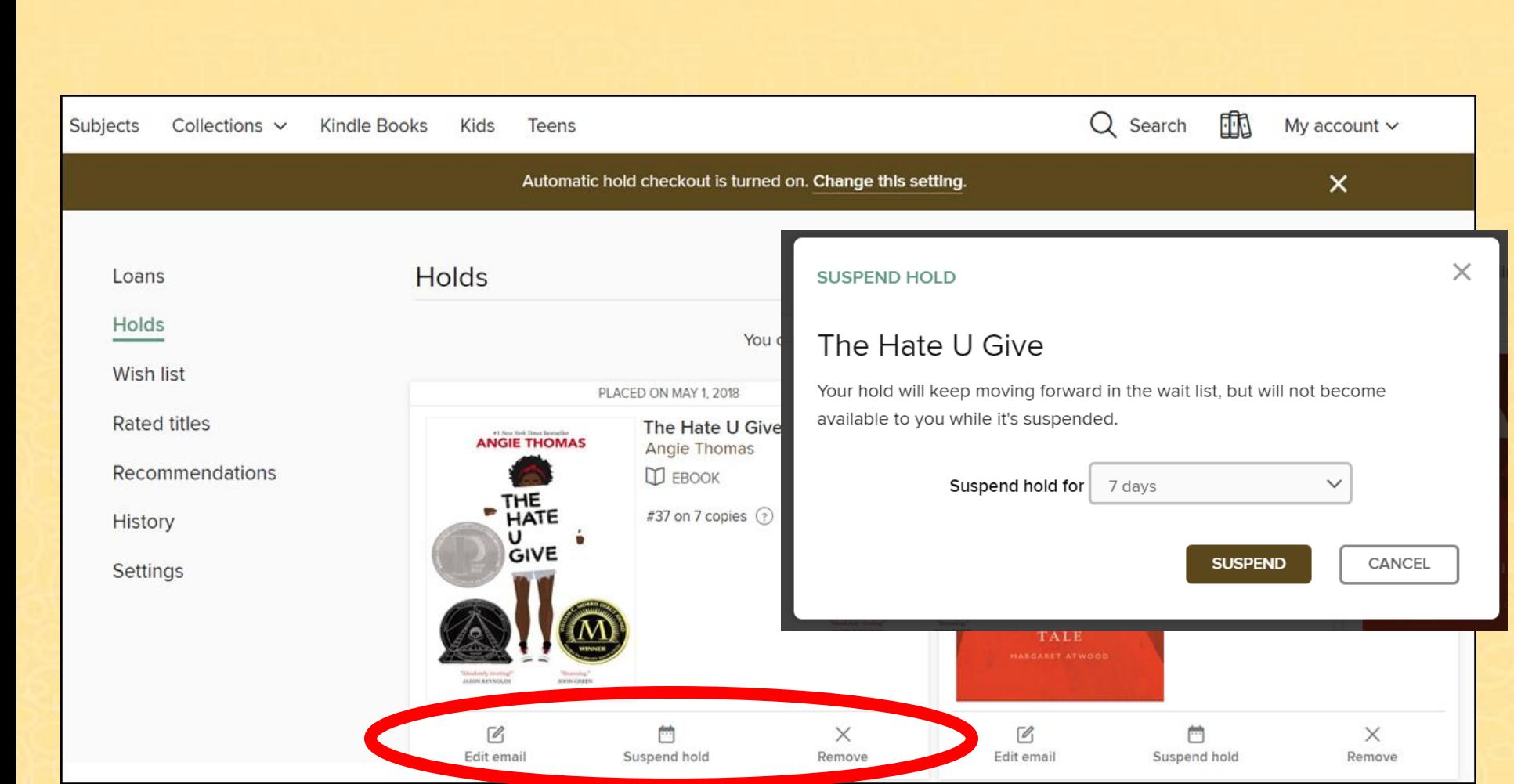

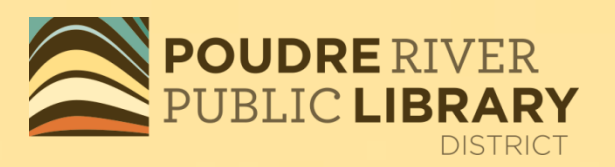

### **Wish List**

You can use the Wish List to save titles that you might be interested in borrowing later. To see what is on your Wish List, go to My account and tap on Wish List.

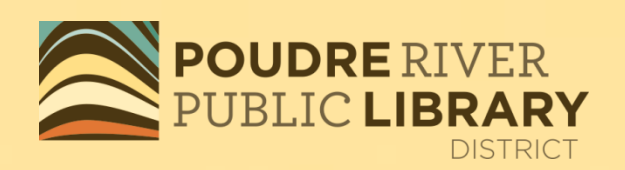

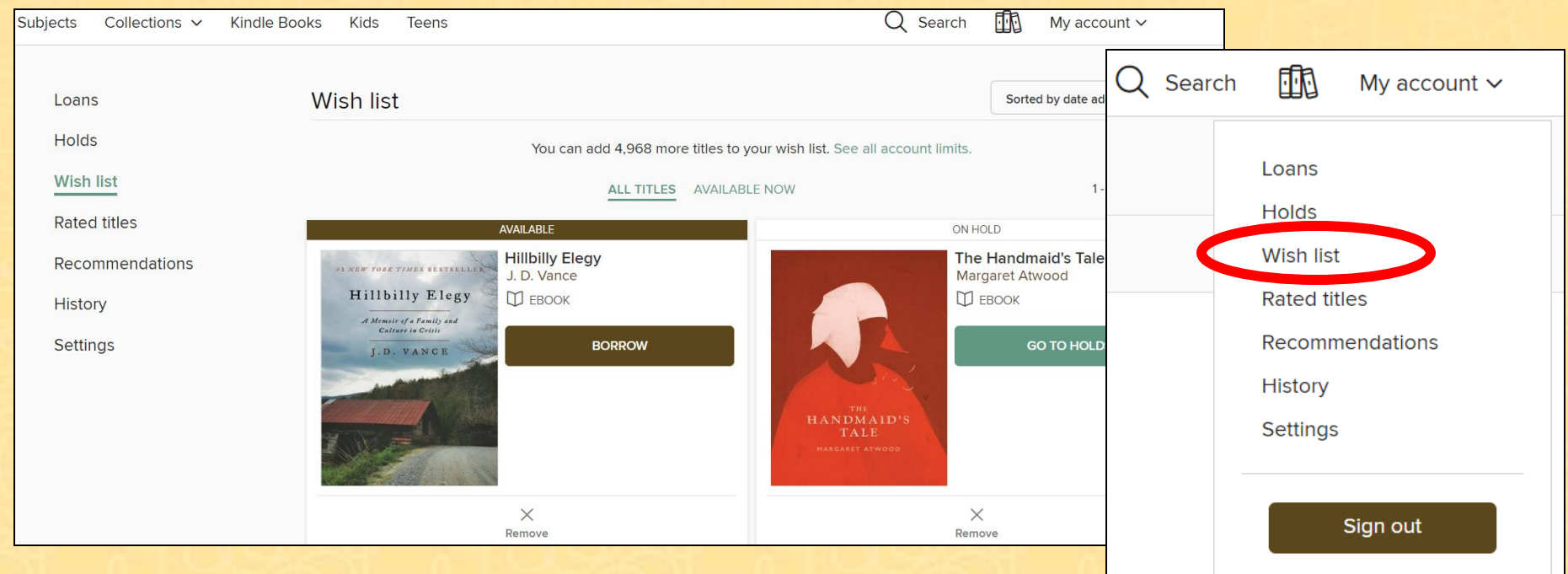

### **Wish List**

To add to your Wish List, simply click on the  $\mathbb{R}$ . You can remove a title by clicking on the red ribbon, or by choosing Remove under Wish List.

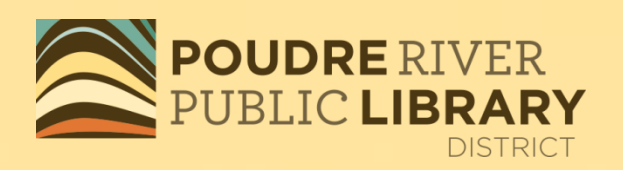

**AVAILABLE AVAILABLE** Arm York Times Besterfter a UNDERGROUND UNDERGROUND **RAILROAD RAILROAD** The Underground Railroad...: The Underground Railroad...: by Colson Whitehead by Colson Whitehead **D** EBOOK **П** ЕВООК **BORROW BORROW** 

# **History**

- Titles are automatically added when you borrow them
- You can manually add a title from search results or its details page without borrowing it
- You can remove titles from your history individually
- If you don't want to see your history, you can hide it from the **[Settings](https://poudre.overdrive.com/account/settings)** page

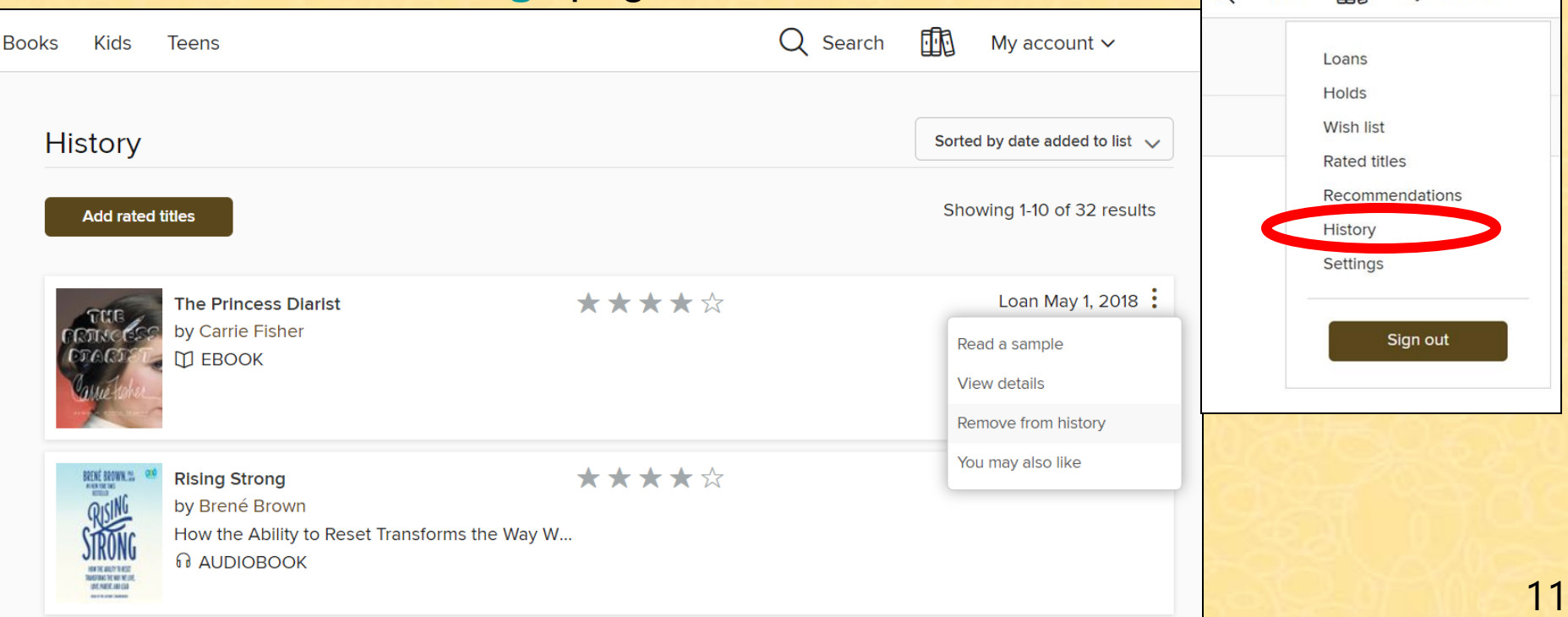

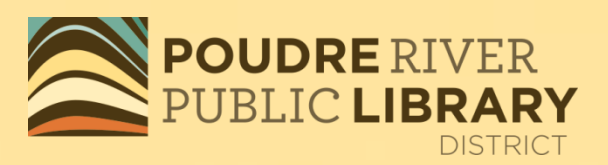

Q Search

Filin

My account  $\sim$ 

### **Settings – Limit of 10 items at a time**

Loans **Holds Wish list Rated titles** Recommendations

History **Settings** 

•21 day checkout for eBooks and Audio books

•Choose your range of content.

•Choose if you prefer Kindle eBooks.

•High Contrast and Dyslexic Font available.

•Show or hide your history.

•**Automatically saves your preferences.**

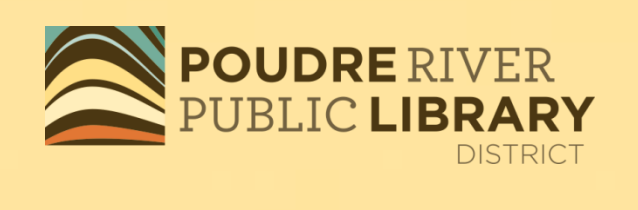

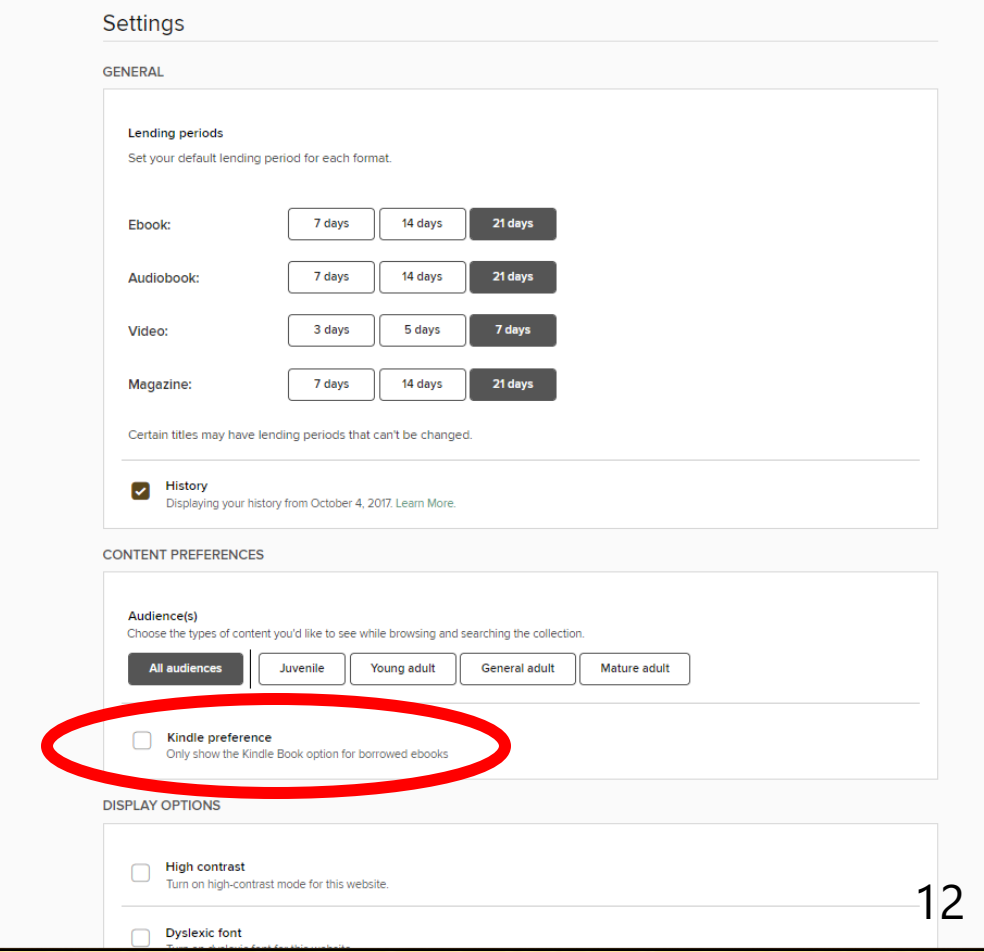

### **Search and Browse**

Browse the collection by format, genre or Kindle Books.

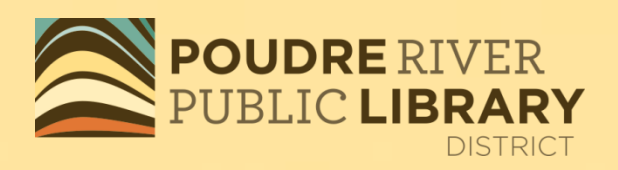

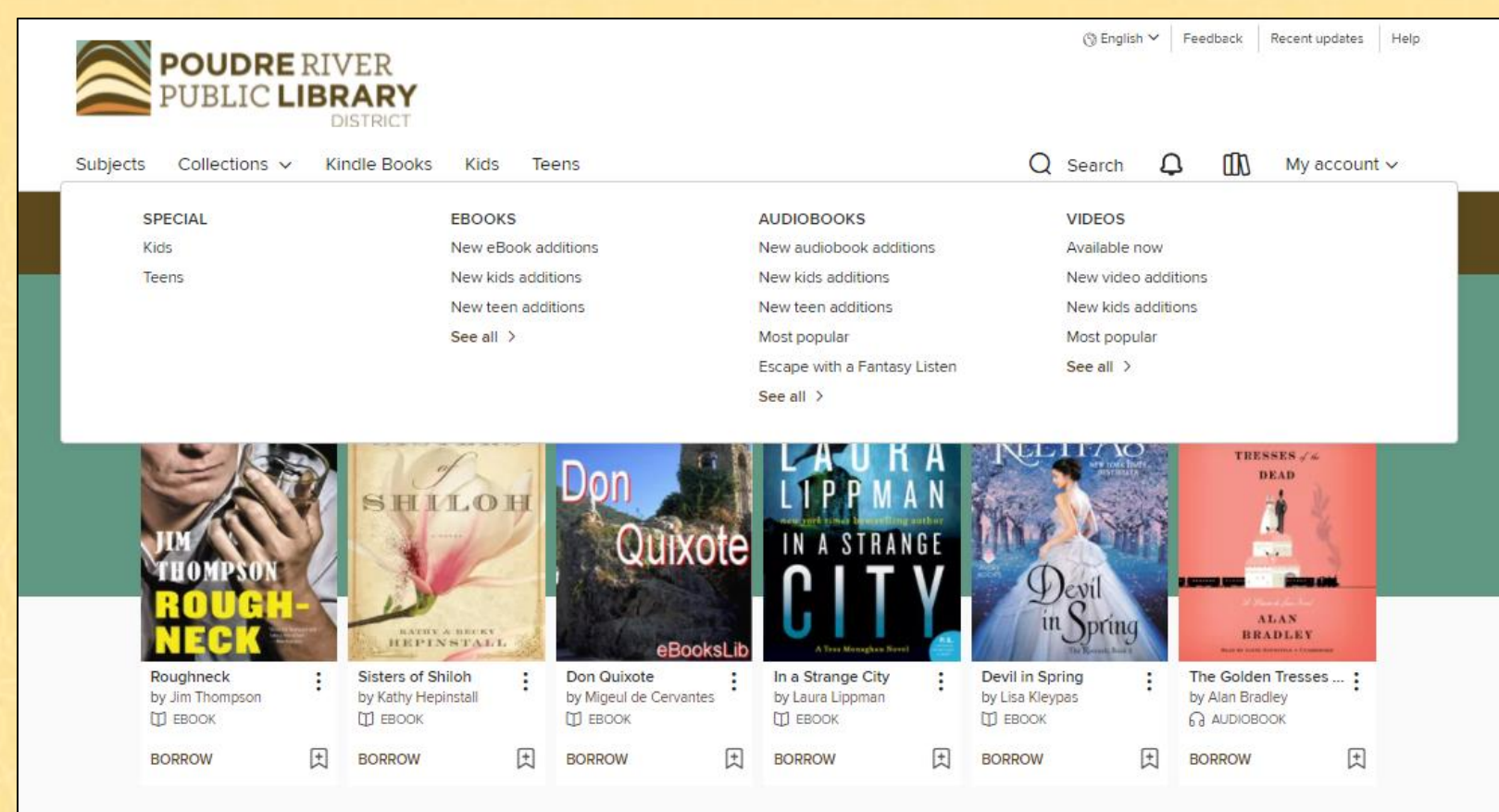

### **Search**

#### Basic and Advanced searches are available.

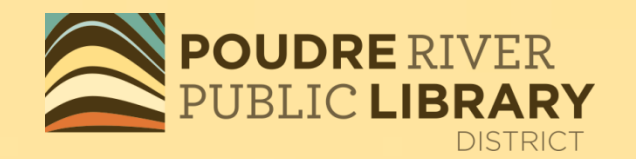

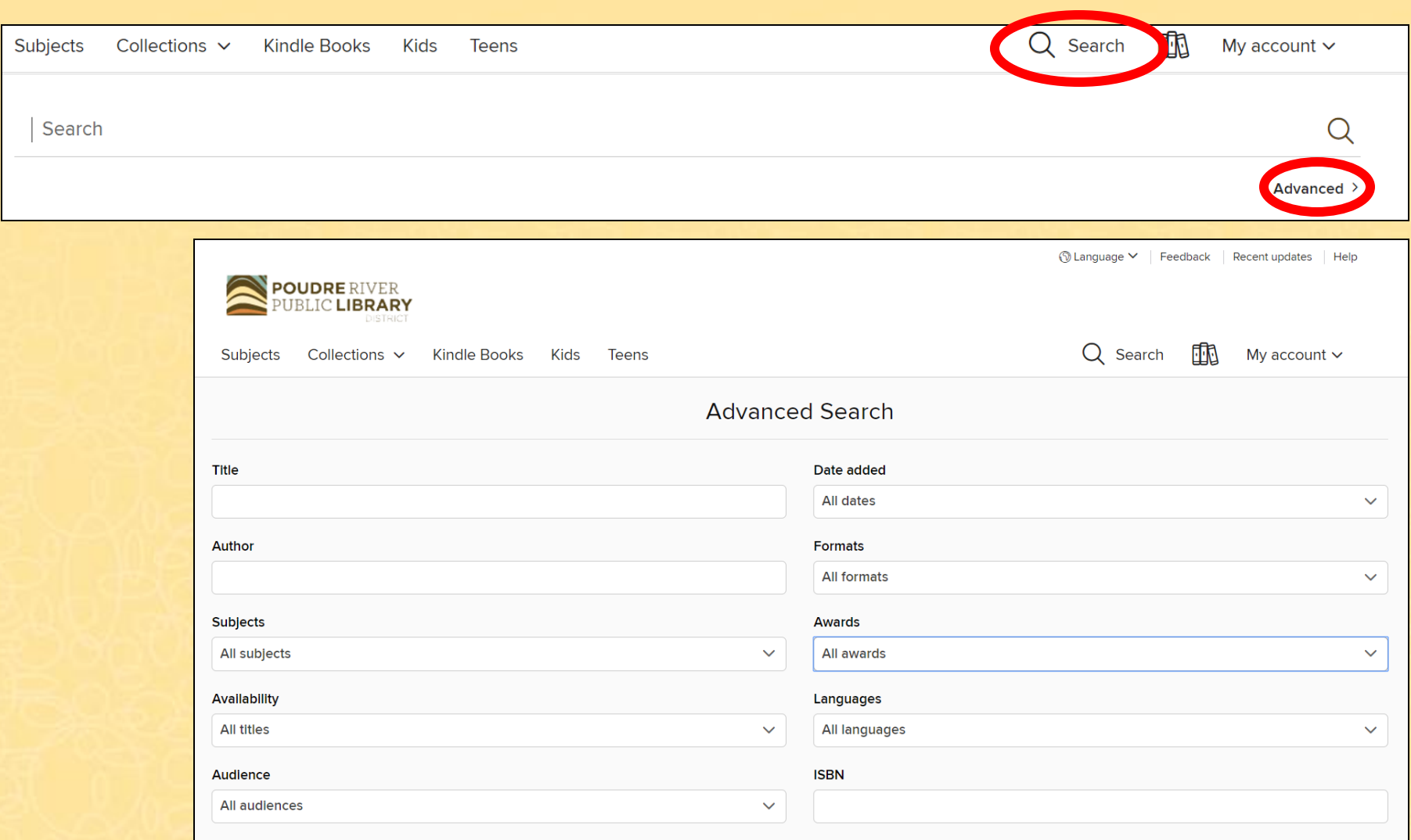

Levels

### **Available**

#### Available for immediate checkout.

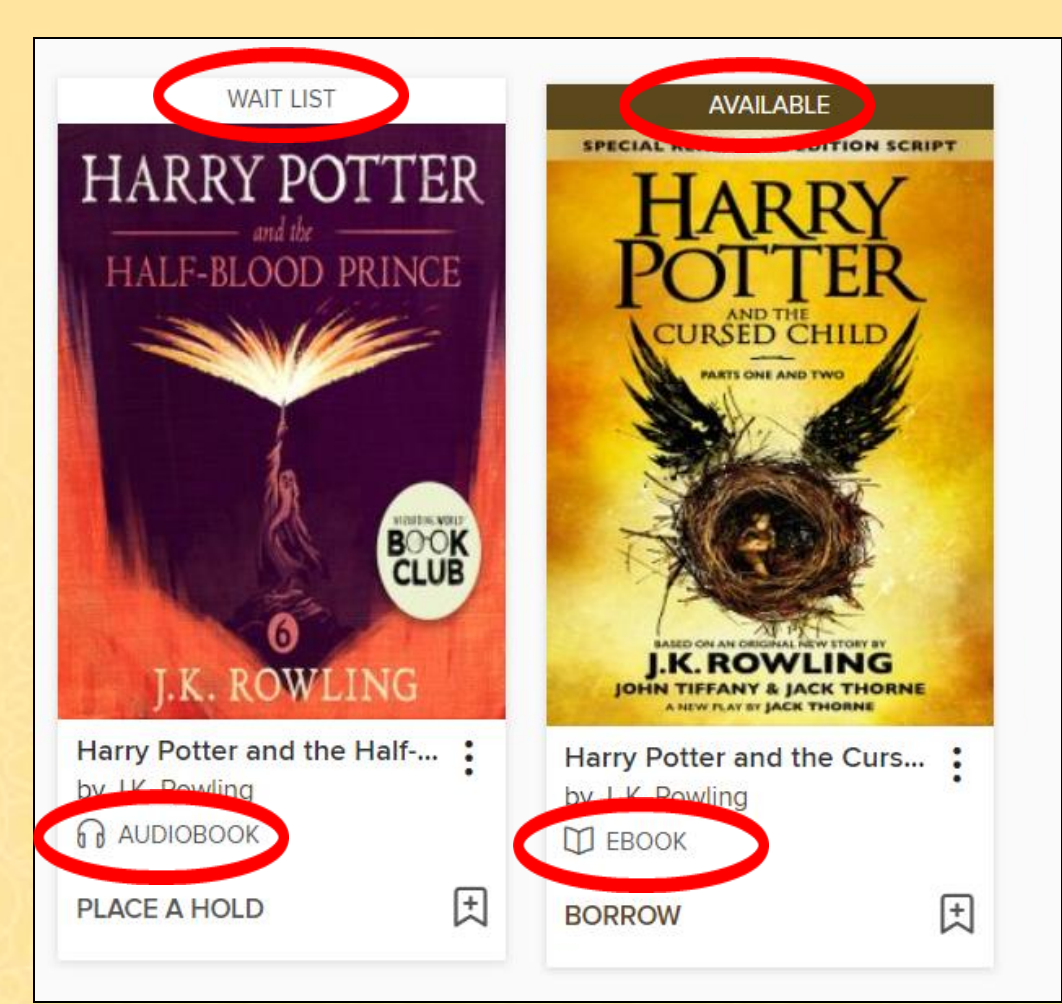

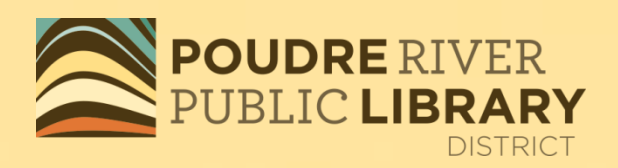

# **Wait List**

If the title says WAIT LIST above it or PLACE A HOLD below it, it is currently checked out.

**Ebook vs. Audiobook**: The icon at the bottom lets you know if the title is an eBook or an Audiobook.

### **Available Now**

# **DISTRICT**

Don't want to wait? Tap on **Available APOUDRE RIVER Now** for titles available for immediate download.

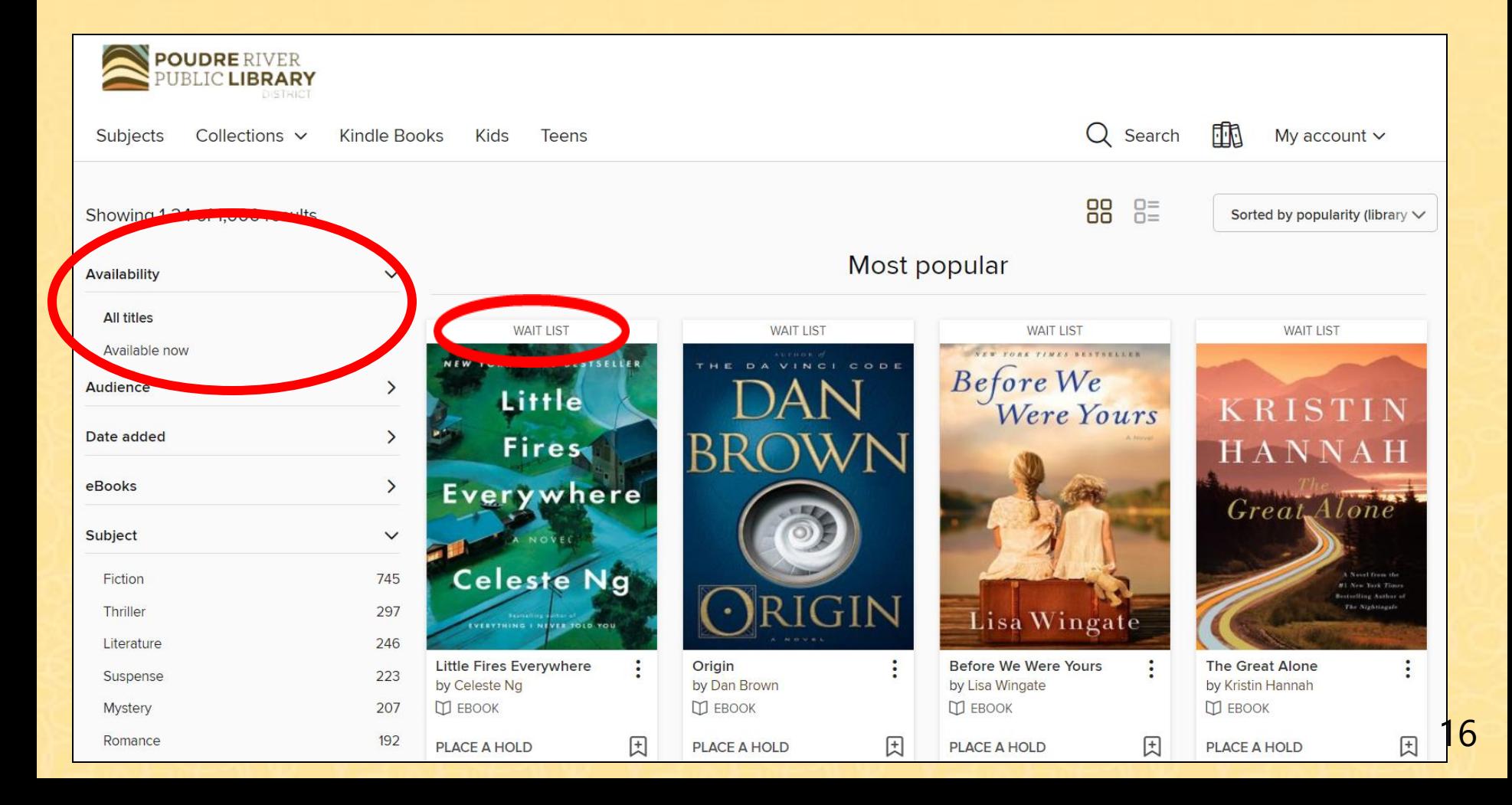

### **Borrow a Title**

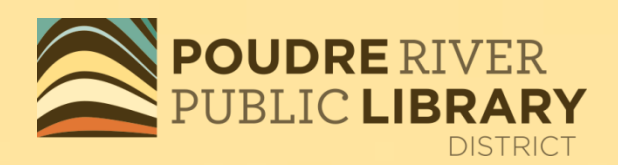

#### Click on the Download Button

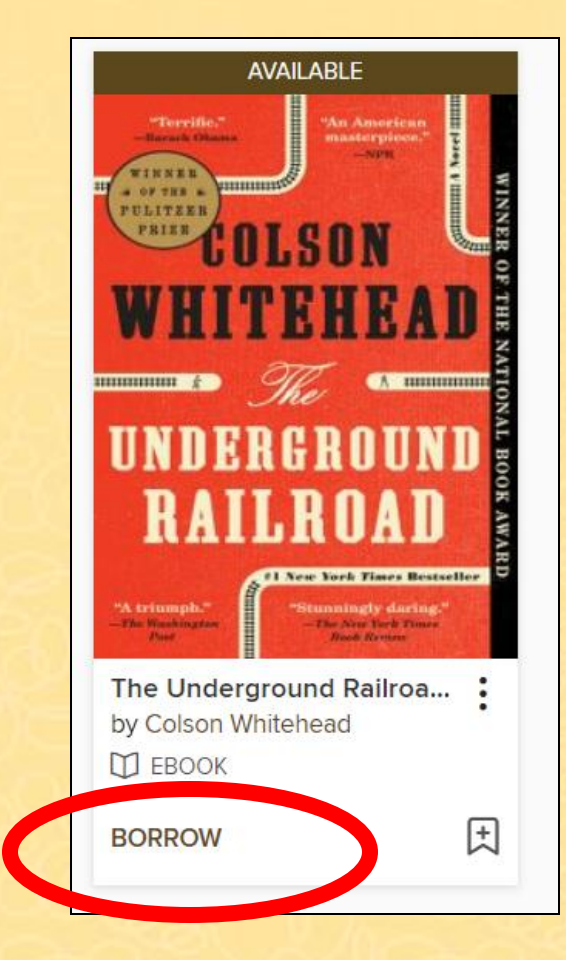

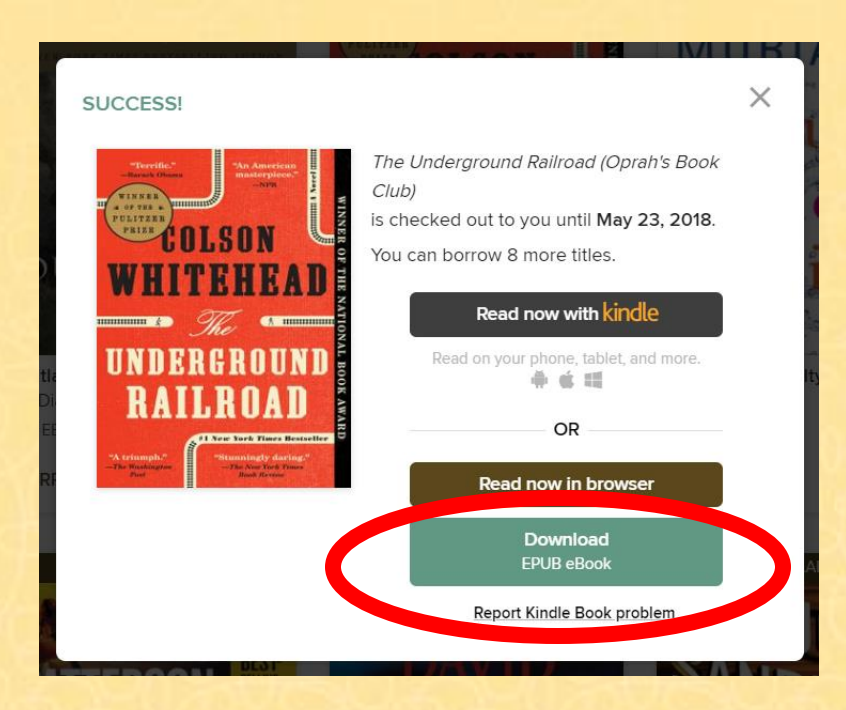

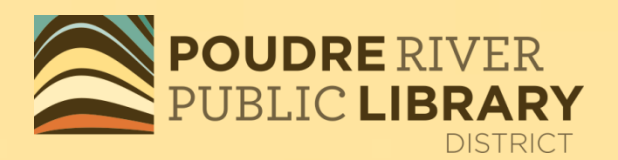

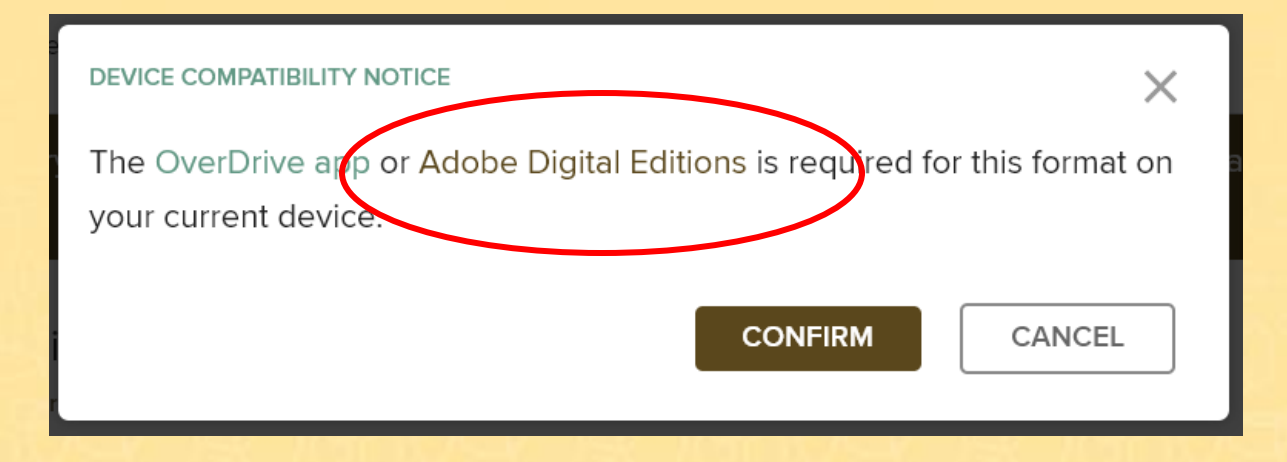

You will need Adobe Digital Editions to open the eBook. If you do not have this software on your computer already, click on Adobe Digital Editions link and download ADE before you click Confirm.

# A download window will open

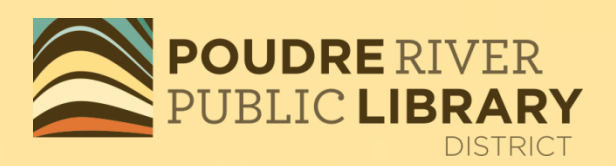

Open

Save

### Click on Open with Adobe Digital Editions

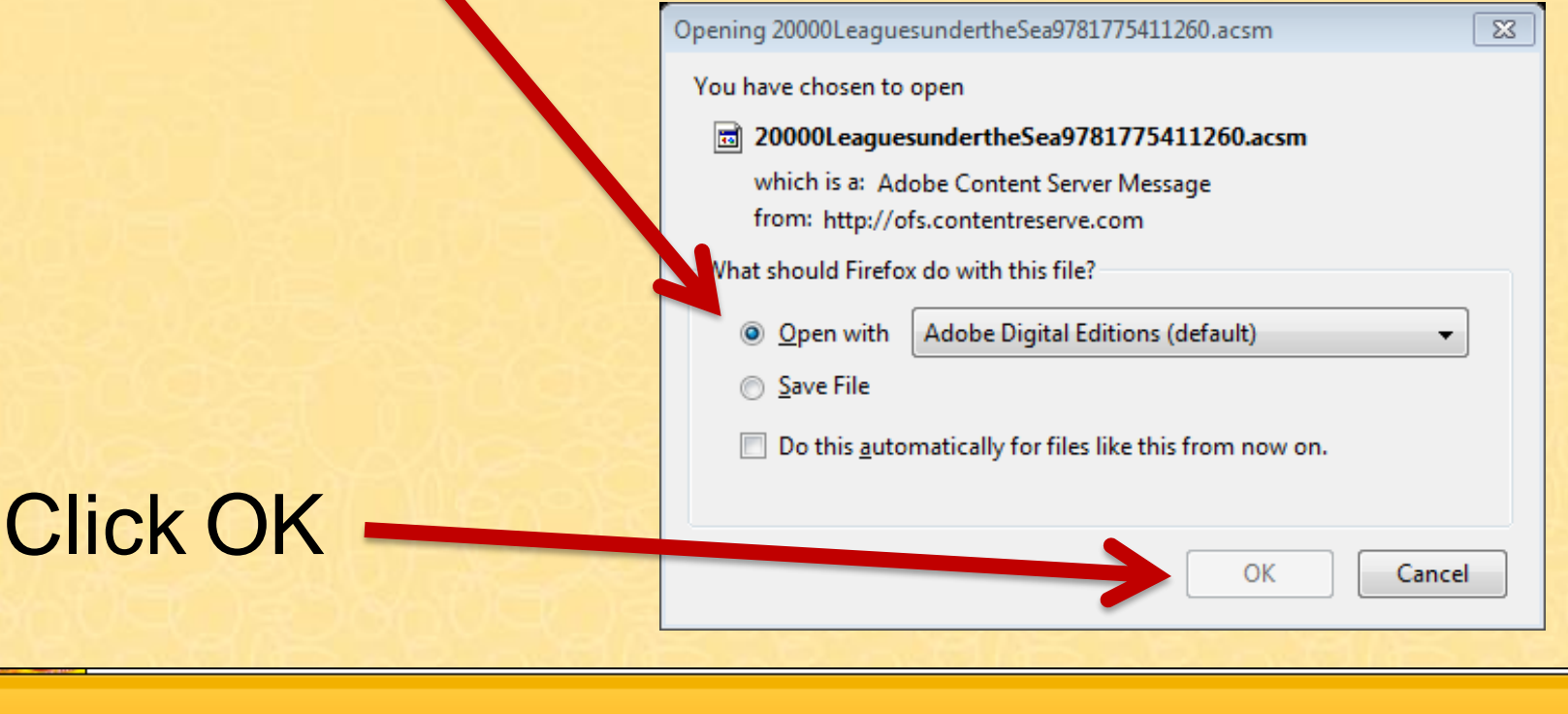

Do you want to open or save ExplosiveEighteenStephaniePlumSeriesB9780345527721.acsm (1.75 KB) from ofs.contentreserve.com?

Cancel

# Your library book is now in Adobe Digital Editions

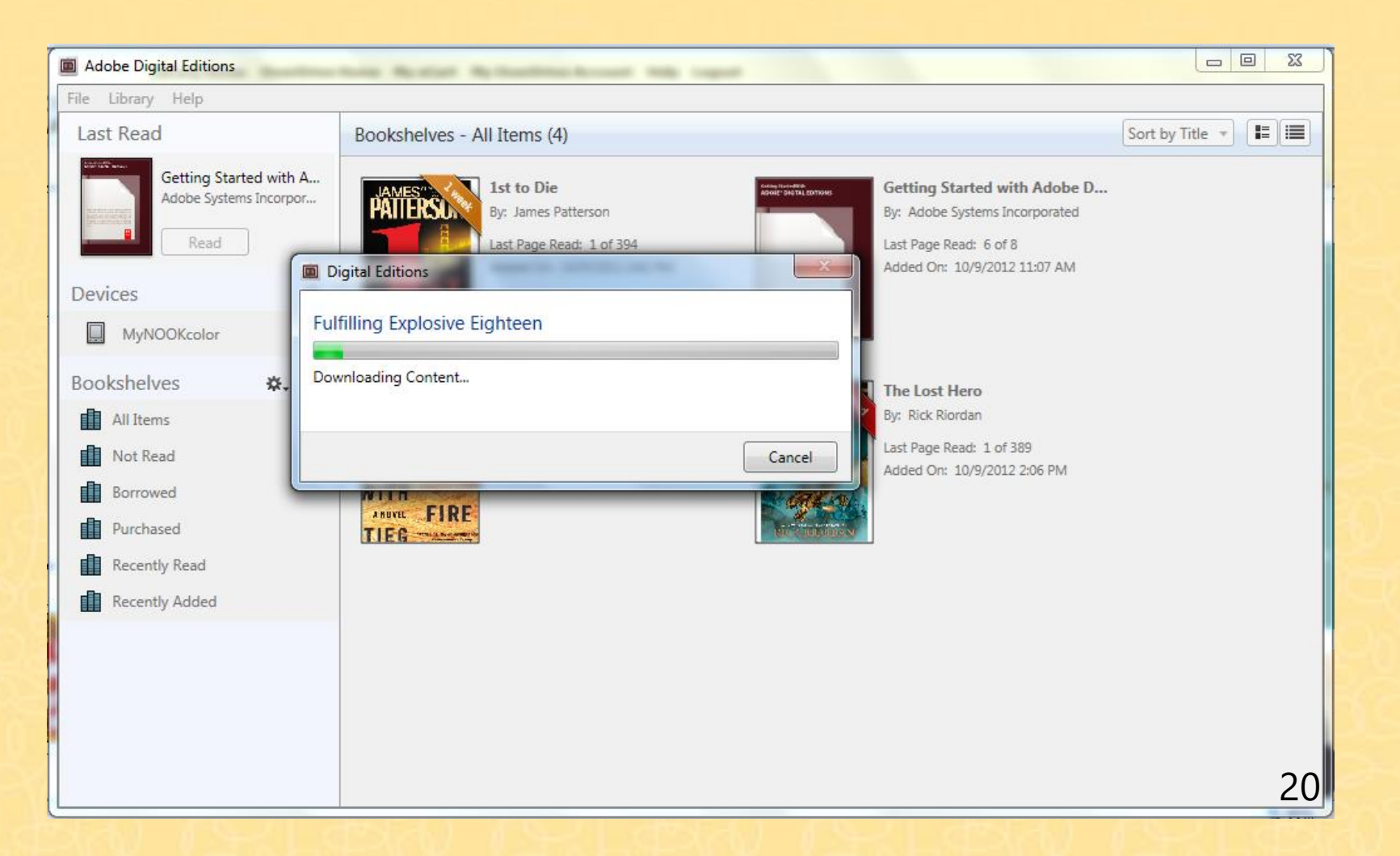

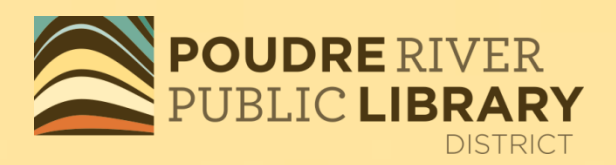

#### Click on <Library in top left **POUDRE RIVER** corner to see all your eBooks

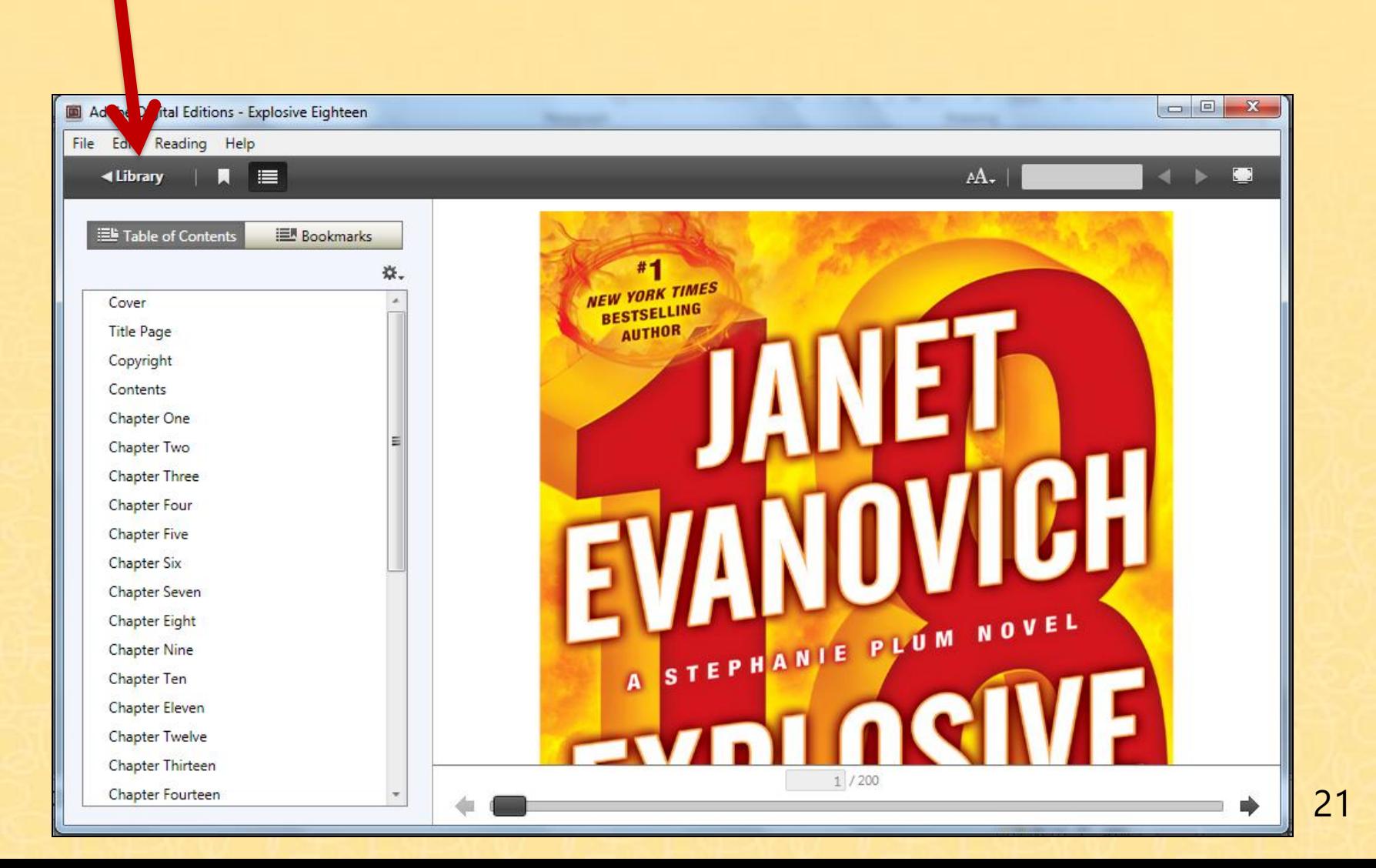

**DISTRICT** 

# Plug your Nook into your computer via USB cable

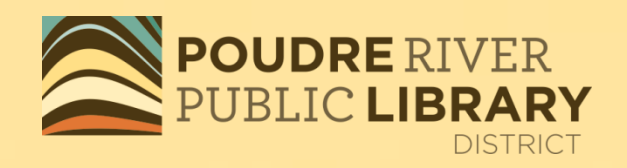

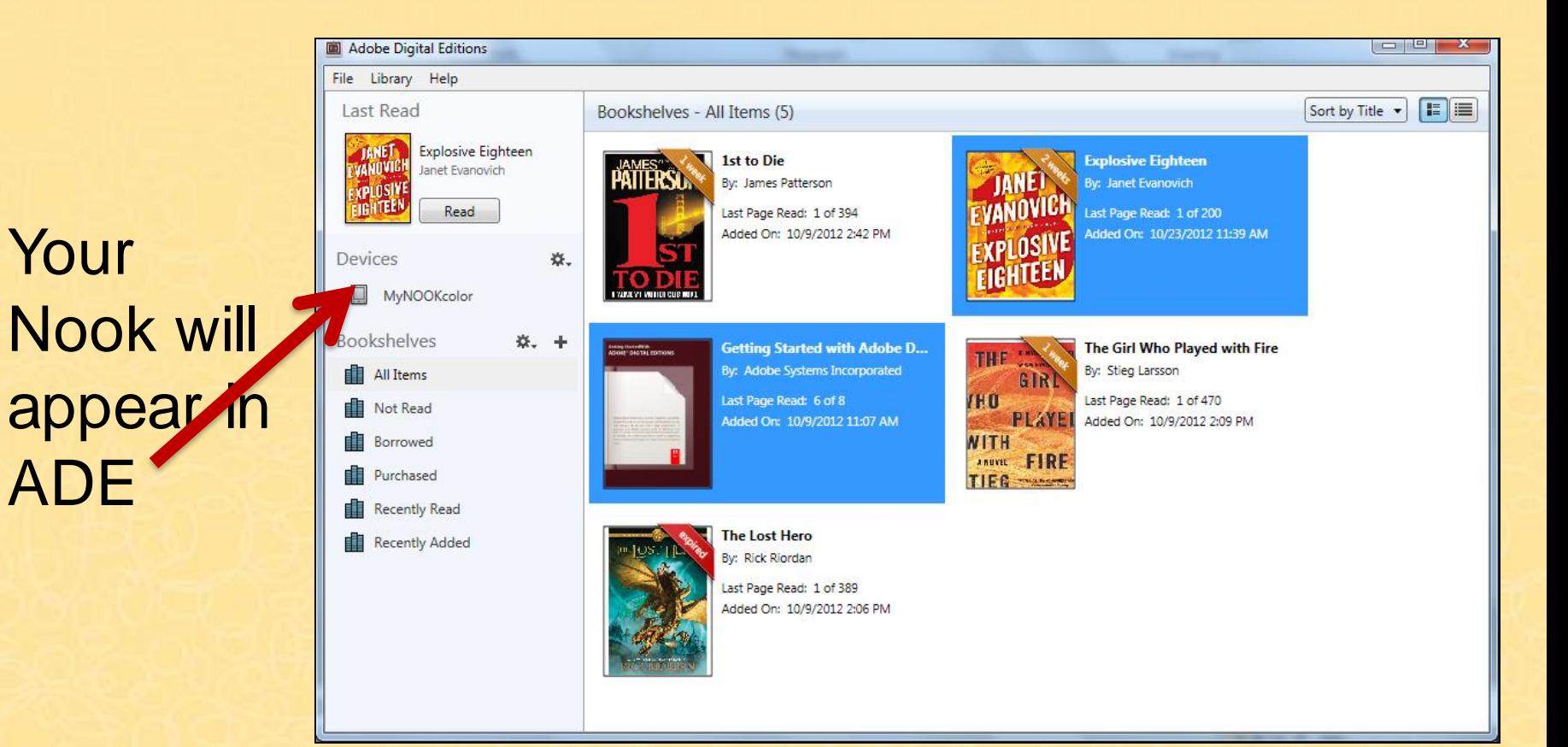

# Drag and drop your title(s) onto your Nook in ADE

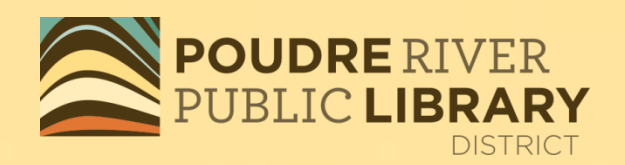

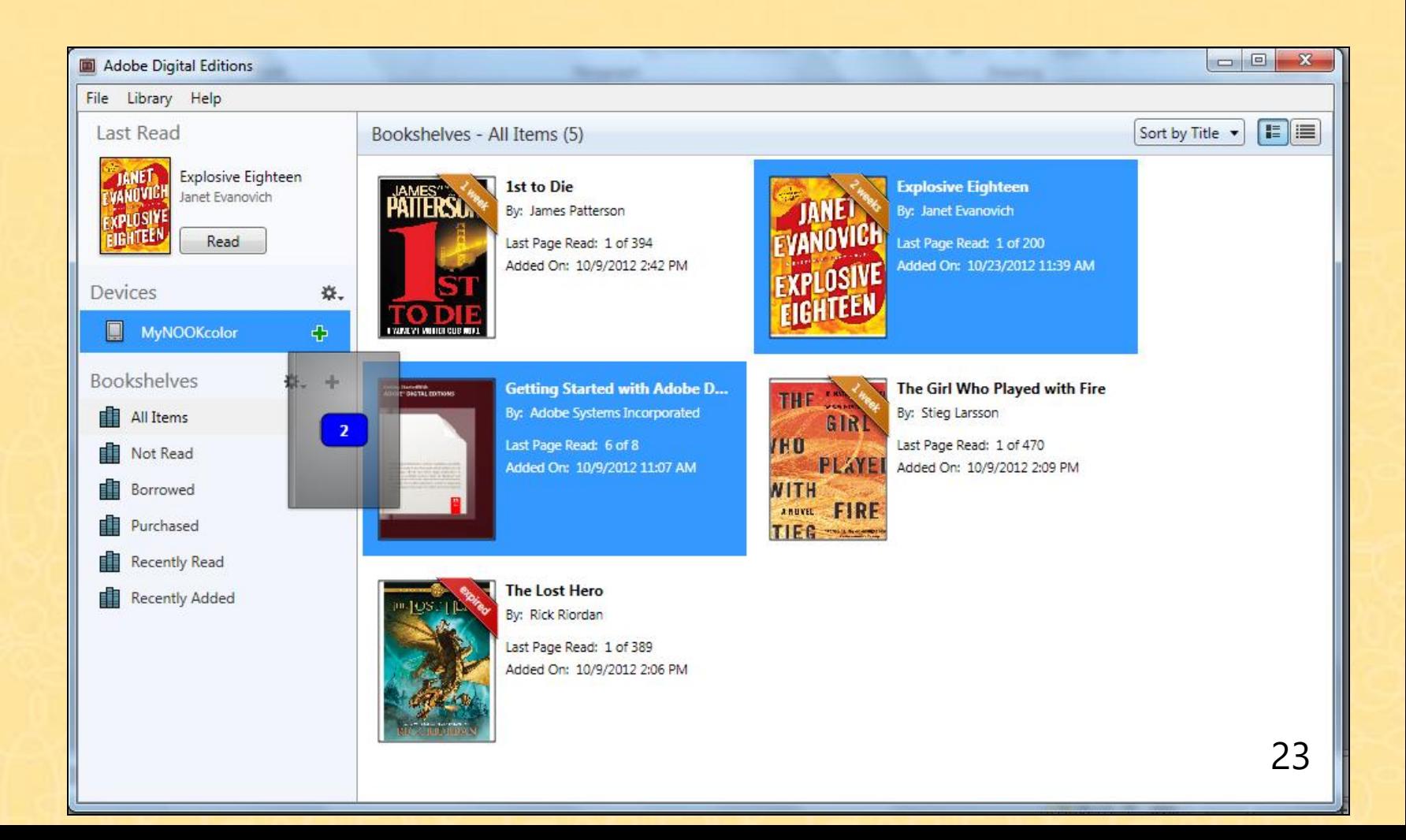

# To return a book early, right click on the title

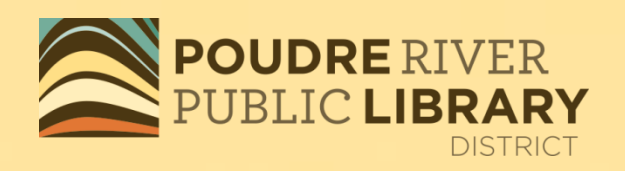

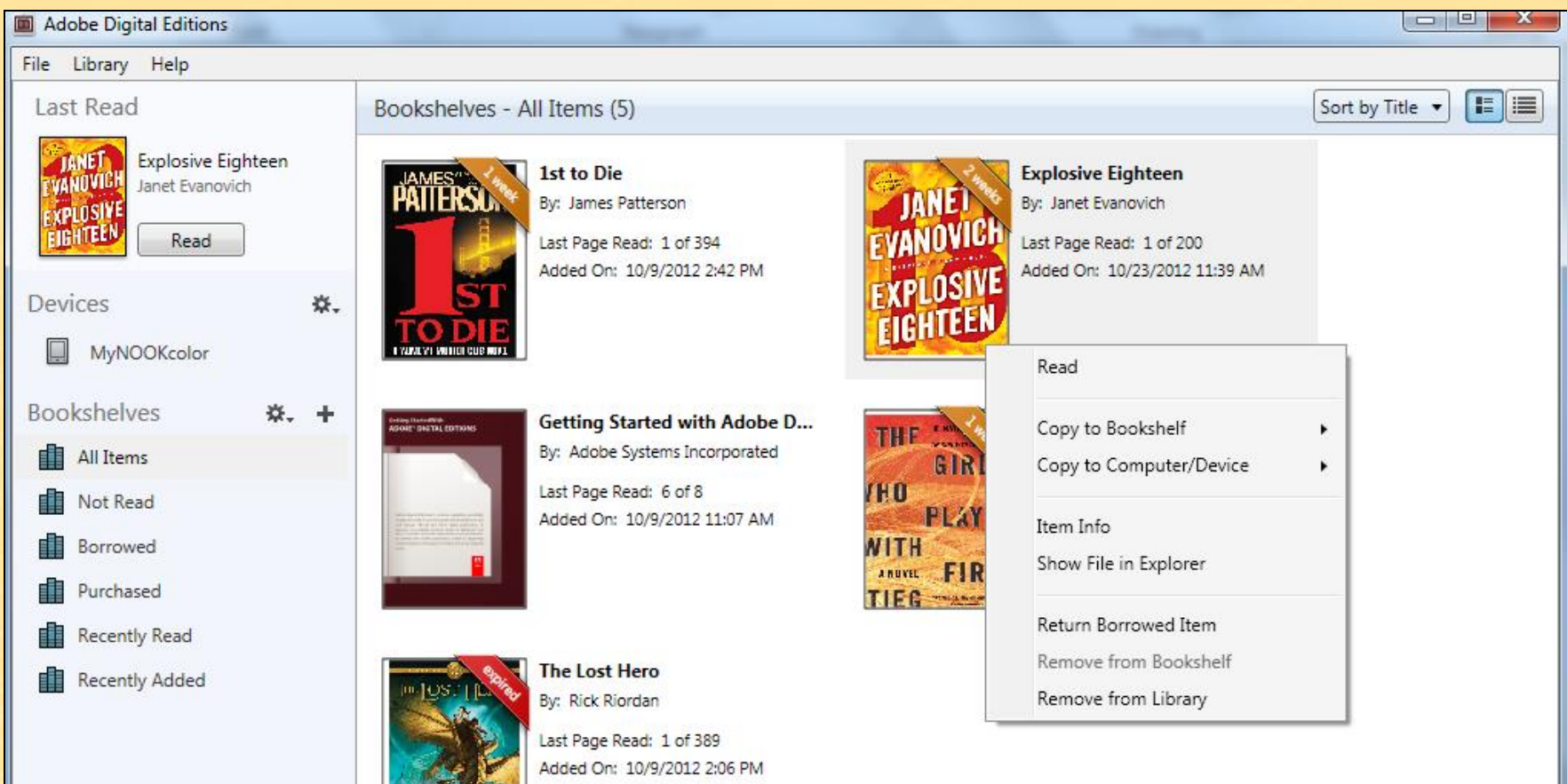

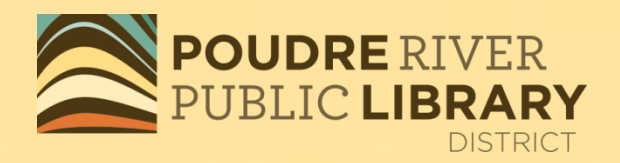

# Thank-you for using POUDRE RIVER<br>PUBLIC LIBRARY **DISTRICT**